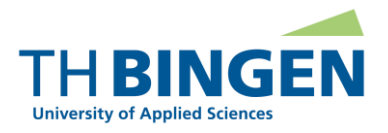

# Nutzerkonto BundID Registrierung am Bewerbungsportal der TH Bingen mit dem BundID-Konto

Stand: 15.11.2023

#### **Allgemeine Informationen**

Die Technische Hochschule ermöglicht es Bewerber/innen, ihr BundID-Konto zur Registrierung und zur nachfolgenden Anmeldung am Bewerbungsportal der TH Bingen zu nutzen.

Die Nutzung des elektronischen Postfachs des BundID-Kontos ist derzeit nicht möglich.

### **Voraussetzungen für die Registrierung als Bewerber/in am Bewerbungsportal der TH Bingen**

▪ Sie haben ein BundID-Konto erstellt.

#### **Die einzelnen Schritte, die Sie bei Registrierung am Bewerbungsportal der TH Bingen mit dem BundID-Konto durchlaufen**

Schritt 1: Klicken Sie auf der Startseite des Bewerbungsportals der TH Bingen auf der Registerkarte "Bewerber/-innen" in der Kachel "Selbstregistrierung durchführen" auf "Jetzt registrieren":

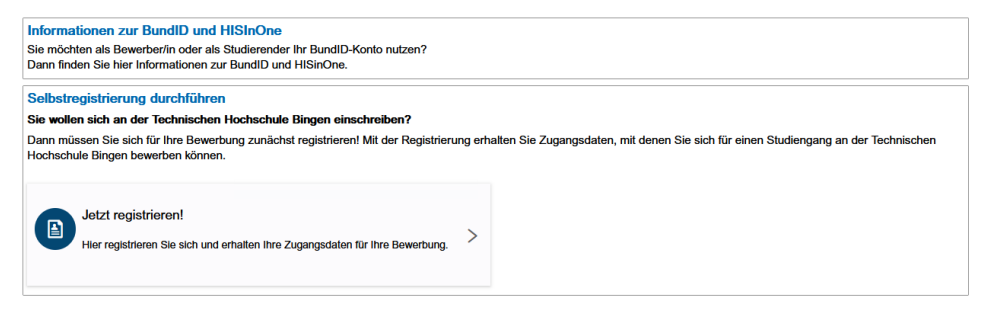

Schritt 2: Klicken Sie auf der nun folgenden Seite im Abschnitt "Übernahme Ihrer Daten aus dem BundID-Konto" auf den Link "Daten aus BundID-Konto übernehmen und BundID als alternativen Anmeldeweg am Campusmanagementsystem der TH Bingen verwenden:

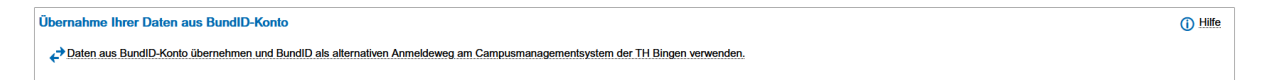

Schritt 3: Klicken Sie im Overlay, das nun erscheint, auf "Anmelden mit BundID-Konto".

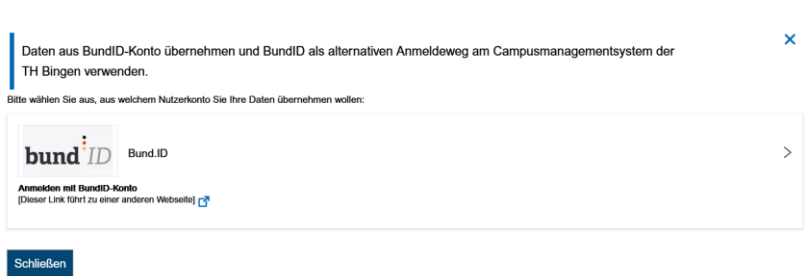

Schritt 4: Sie werden zum BundID-Portal weitergeleitet. Klicken Sie hier auf "Anmelden":

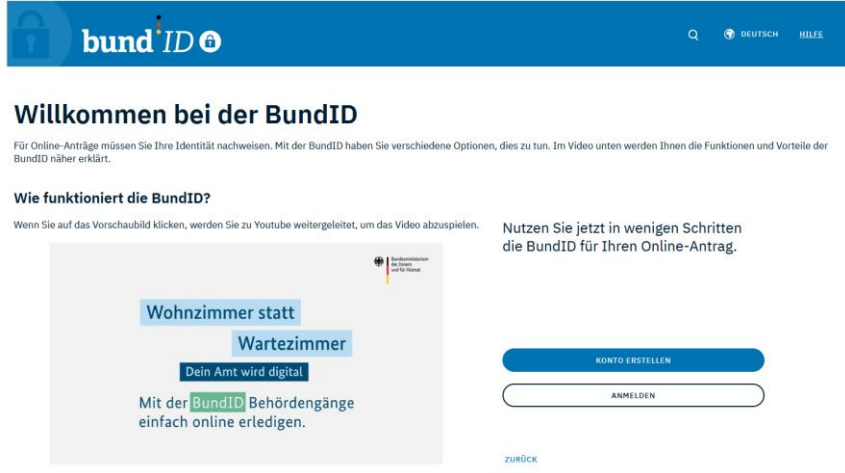

Schritt 5: Wählen Sie anschließend zur Anmeldung das Vertrauensniveau, das Sie bei der Registrierung Ihres BundID-Kontos angegeben haben:

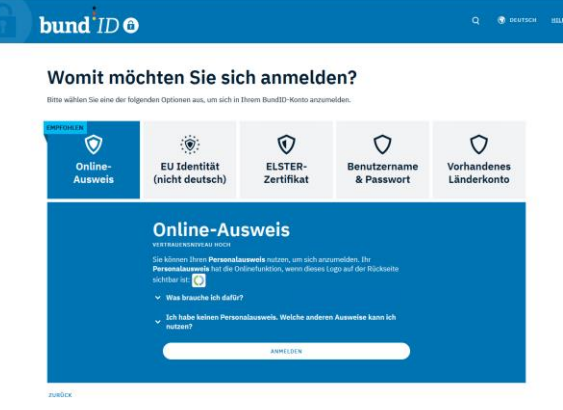

Hinweis: Die TH Bingen unterstützt für die Registrierung als Bewerber derzeit alle angebotenen Vertrauensniveaus.

Schritt 6: Geben Sie in der Anmeldemaske die Anmeldedaten an, die Sie bei der Erstellung Ihres BundID-Kontos angegeben haben, und klicken Sie auf "Anmelden":

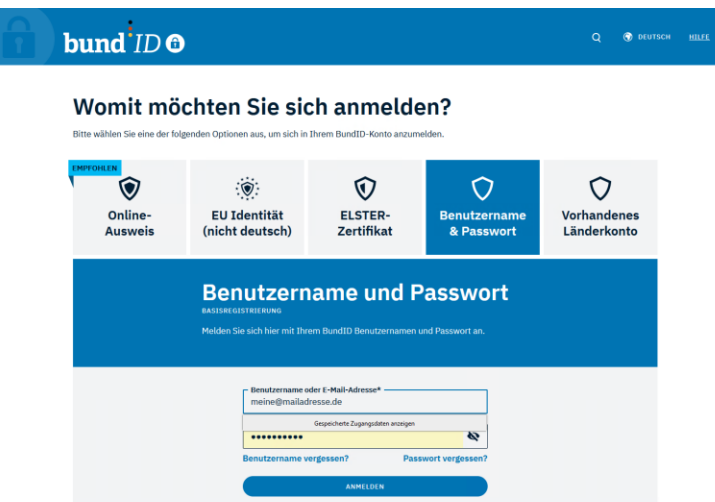

Schritt 7: Klicken Sie anschließend auf "Weiter zum Antrag". Sie werden dadurch zum Bewerbungsportal der TH Bingen zurückgeleitet:

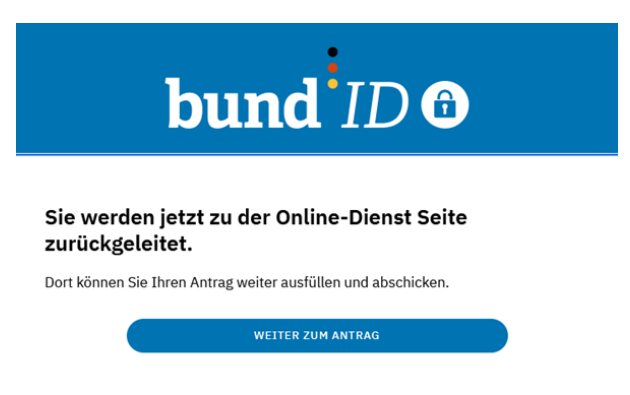

Schritt 8: Sie erhalten einen Hinweis, dass Ihre Daten erfolgreich abgerufen wurden. Ihre Daten werden in das Registrierungsformular des Bewerbungsportals der TH Bingen übernommen.

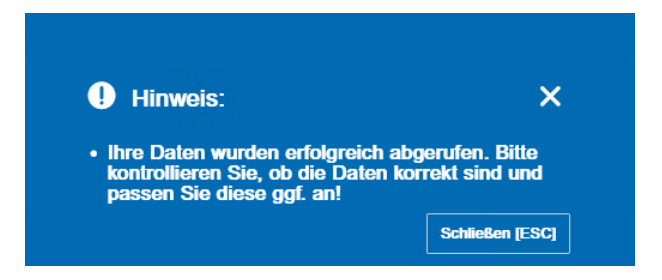

Schritt 9: Schließen Sie das Hinweisfenster und reichern Sie nun das Registrierungsformular um die fehlenden (Pflicht-)Angaben an. Die Anreicherung Ihrer Daten zur Registrierung am Bewerbungsportal der TH Bingen ist erforderlich, weil ihr BundID-Konto nicht alle Daten enthält, die die TH Bingen im Zusammenhang mit Ihrer Registrierung und Ihrer darauf aufbauenden Bewerbung um einen Studienplatz enthält.

Schritt 10: Schließen Sie nach Eingabe aller erforderlichen Angaben im Registrierungsformular der TH Bingen über den Button "Registrieren" Ihrer Registrierung ab.

#### **Support**

- Für allgemeine sowie technische Fragen zur BundID: [https://id.bund.de/de/contact.](https://id.bund.de/de/contact)
- Für fachliche Fragen, die die Anbindung von BundID an das Campusmanagementsystem der TH Bingen betreffen: [helpdesk@th-bingen.de.](mailto:helpdesk@th-bingen.de)

## **Weiterführende Informationen**

▪ Informationen zum BundID-Konto https://www.bmi.bund.de/SharedDocs/faqs/DE/buergerservice/tabellen-faq/was-ist-ein-bundid-konto-und-wie-lege-ich-es-an.html